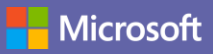

### Priročnik za hiter začetek dela

Ali ste novi v storitvi Microsoft Teams? S tem vodnikom se boste naučili osnov.

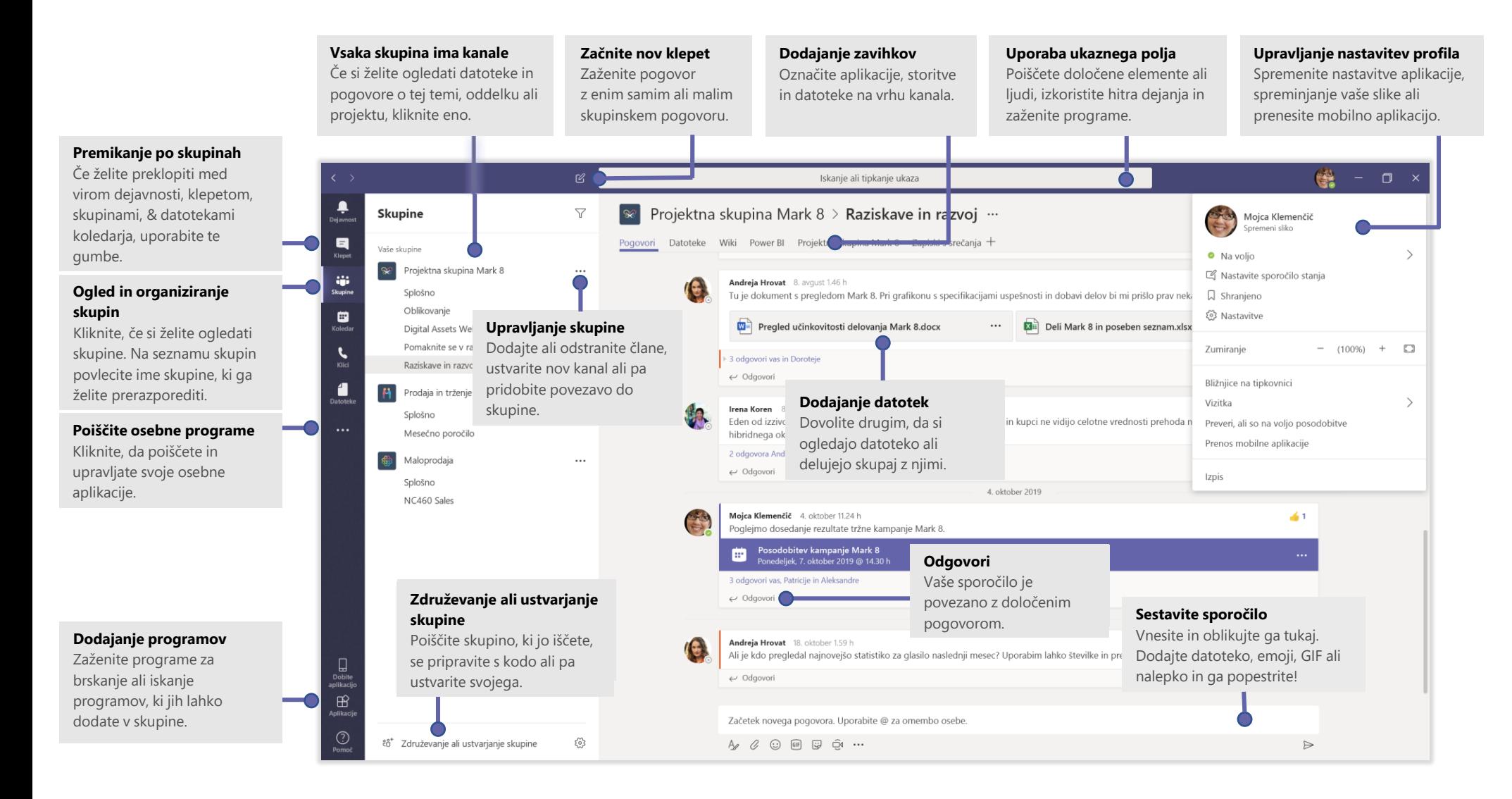

## Vpis

#### V sistemu Windows kliknite **Začni** > **Microsoft Teams**.

V računalniku Mac se pomaknite v razdelek **aplikacije** mapo in kliknite **Microsoft Teams**. V mobilnem telefonu tapnite ikono za **skupin**. Potem se vpišite z uporabniškim imenom in geslom za Office 365. (Če uporabljate brezplačne skupine, se vpišite s tem uporabniškim imenom in geslom).

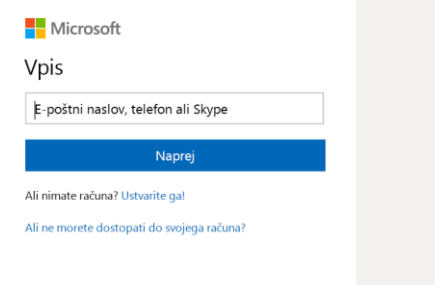

#### Začnite pogovor

*s celotno skupino*... Kliknite **skupine** , izberite skupino in kanal, napišite sporočilo in kliknite **Pošlji** .

z osebo ali skupino... Kliknite **nov klepet △**vnesite ime osebe ali skupine v polje za, napišite sporočilo in kliknite **Pošlji** .

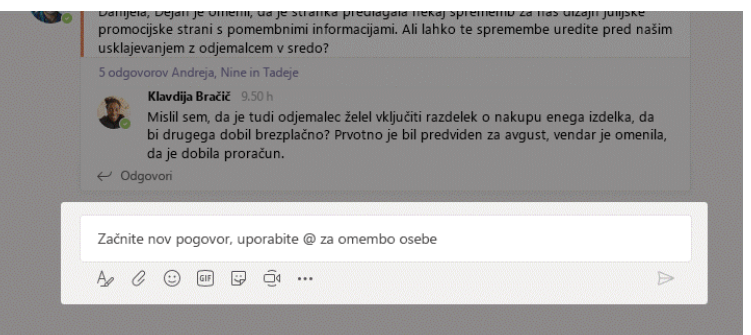

# Izbira skupine in kanala

*skupina* je zbirka oseb, pogovorov, datotek in orodij – vse na enem mestu. *Channel* je razprava v skupini, ki je posvečena oddelku, projektu ali temi. Kliknite skupine igin izberite skupino. Izberite kanal, da raziščete pogovore, **datoteke** in druge zavihke.

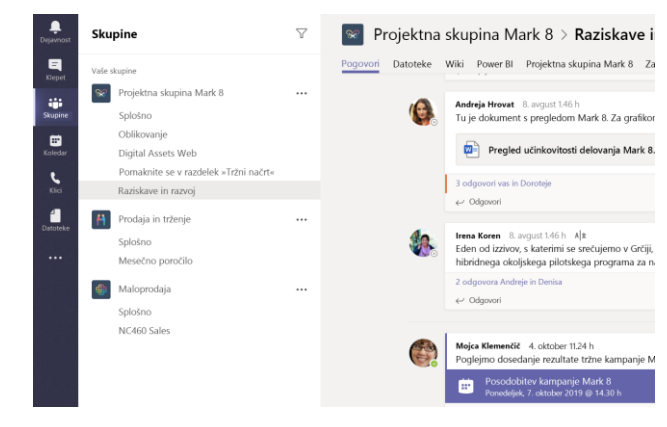

# Začnite srečanje

Kliknite **Meet Now**□ pod območjem, kamor vnesete sporočilo, da začnete srečanje v kanalu. (Če kliknete **odgovori**, **srečanje, ki ga je zdaj treba izpolniti** , temelji na tem pogovoru). Vnesite ime srečanja in začnite vabiti ljudi.

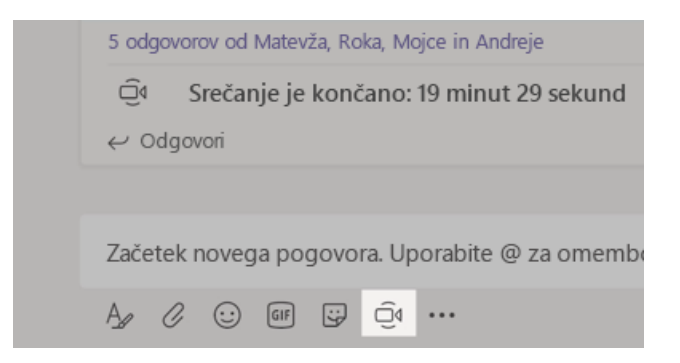

# Ustvarjanje video in zvočnih klicev

Če želite poklicati nekoga iz klepeta, kliknite **video-klicanje**□¶ali zvočni **klic** . Če želite poklicati številko, kliknite **klice** na levi strani in vnesite telefonsko številko. Oglejte si zgodovino klicev in glasovno pošto v istem območju.

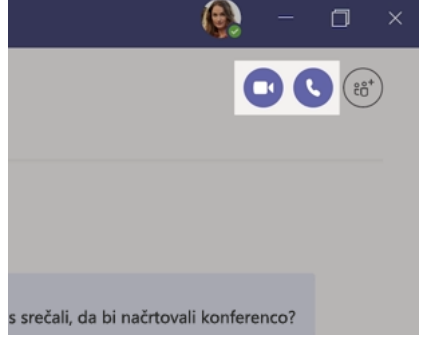

#### Odgovarjanje na pogovor

Pogovori v kanalu so razporejeni po datumu in nato v navojih. Poiščite nit, na katero želite odgovoriti, in nato kliknite **odgovori**. Dodajte svoje misli in kliknite **pošljite** .

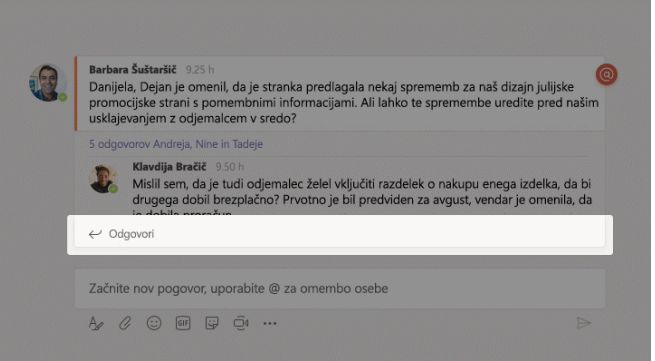

## @omenite nekoga

Če želite pozornost nekomu sporočiti, vnesite **@**, nato pa njeno ime (ali pa ga izberite s seznama, ki se prikaže). Vnesite **@team** , da pošljete sporočilo vsem v skupini ali **@channel** , da obvestite vse, ki so priljubljeni pri tem kanalu.

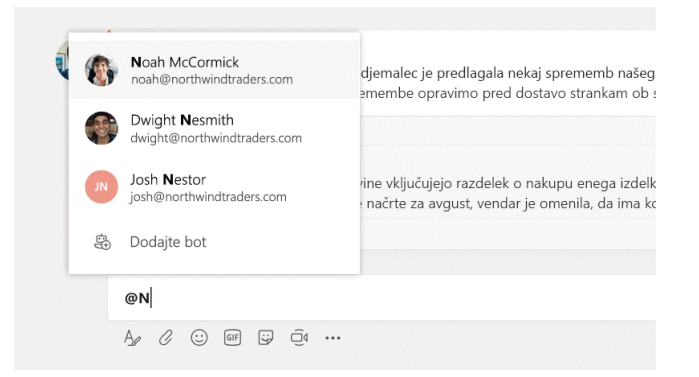

# Dodajanje emoji, même ali GIF

Kliknite **nalepko**  $\ddot{\mathbf{y}}$  pod poljem, v katerega vnesete sporočilo, nato pa izberite même ali nalepko iz ene od kategorij. Poleg tega so na voljo tudi gumbi za dodajanje emoji ali GIF.

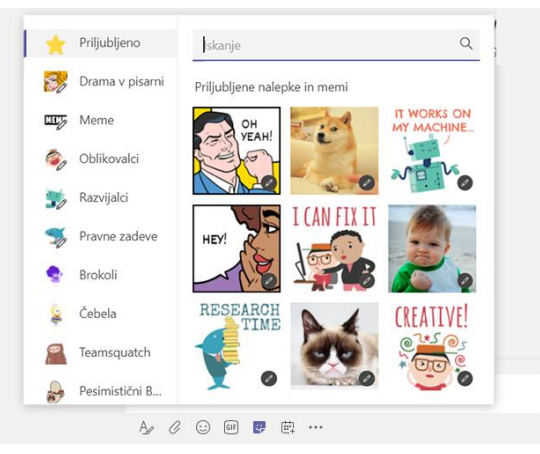

# Bodite na tekočem s stvarmi

Kliknite **Dejavnost** <sup>n</sup>a levi strani. **Vir** prikaže vsa vaša obvestila in vse, kar se je zgodilo v zadnjem času v kanalih, ki jih spremljate.

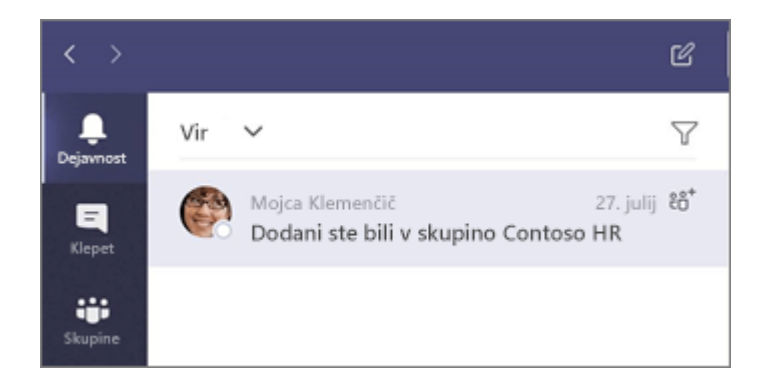

#### Dodajanje zavihka v kanal

Kliknite  $+$  zavihke na vrhu kanala, kliknite želeno aplikacijo, nato pa upoštevajte navodila. Če ne vidite želenega programa, uporabite **Išči**.

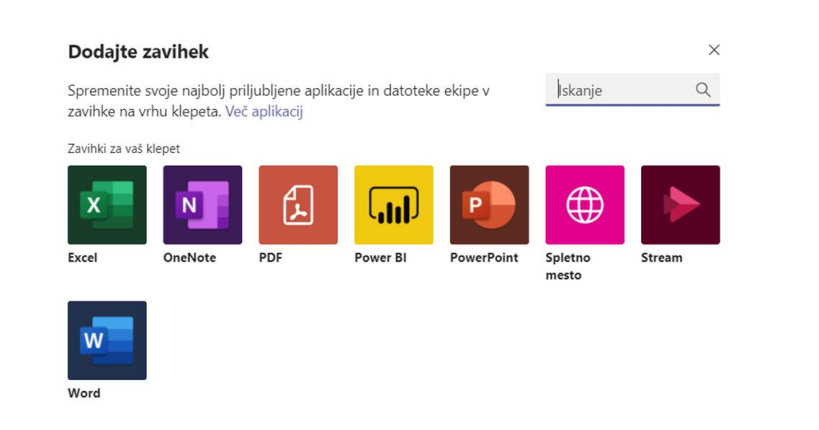

## Skupna raba datoteke

Kliknite **priloži**  $\mathscr Q$  pod poljem, kamor vnašate sporočila, izberite mesto datoteke in nato želeno datoteko. Glede na lokacijo datoteke boste našli možnosti za prenos kopije, skupno rabo povezave ali druge načine za skupno rabo.

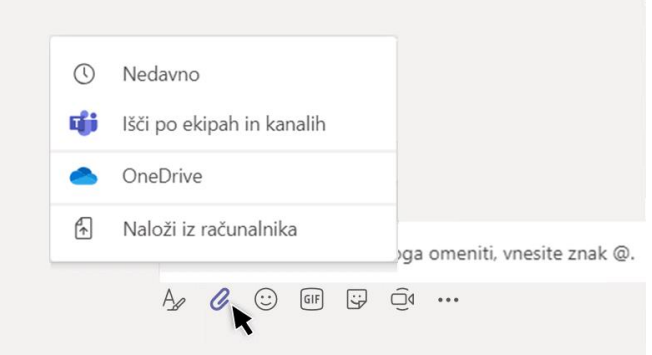

#### Delo z datotekami

Če si želite ogledati vse datoteke, ki so v skupni rabi v vseh *skupinah*, kliknite **datoteke**  $\bigcap$  na levi. Če si želite ogledati vse datoteke, ki so v skupni rabi v *kanalu,* kliknite **datoteke** na vrhu kanala*.* Kliknite **več možnosti...** zraven datoteke, če si želite ogledati, kaj lahko naredite z njim. V kanalu lahko takoj vklopite datoteko na zavihku na vrh.

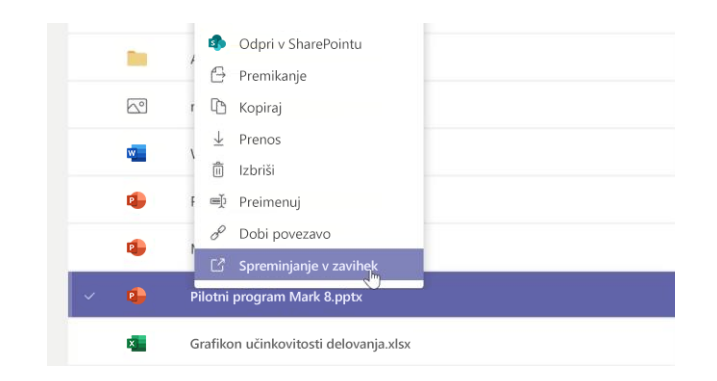

## Iskanje stvari

Vnesite besedno zvezo v polje z ukazom na vrhu programa in pritisnite tipko Enter. Nato izberite zavihek **sporočila, ljudje** ali **datoteke**. Izberite element ali kliknite **filter** za natančnejše določanje rezultatov iskanja.

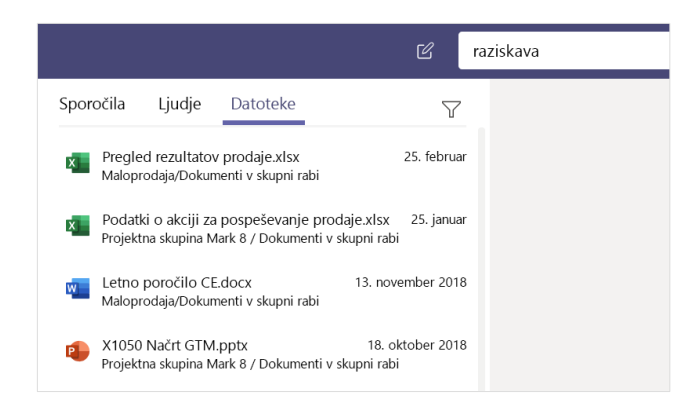

## Poiščite osebne programe

Če si želite ogledati osebne programe, kliknite **več dodanih aplikacij** . Tukaj jih lahko odprete ali odstranite. Dodajte več programov v razdelku **aplikacije** .

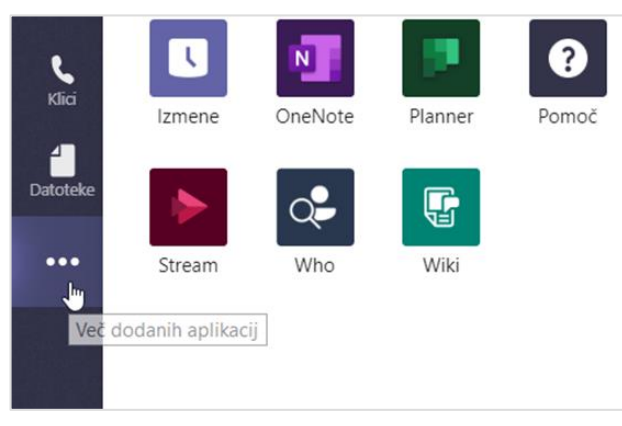

# Dodajanje programov

Kliknite **aplikacije**  $\mathbf{B}$ na levi. Tukaj lahko izberete programe, ki jih želite uporabiti v skupinah, izberite ustrezne nastavitve in **dodate**.

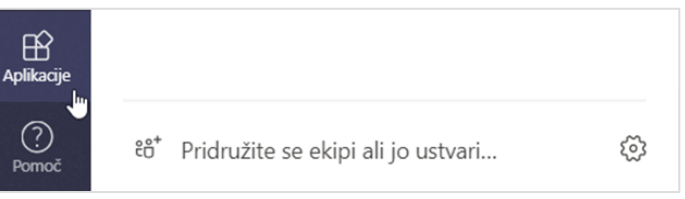

## Naslednji koraki s storitvijo Microsoft Teams

#### **Novosti v sistemu Office**

Raziščite nove in izboljšane funkcije v aplikaciji Microsoft Teams in druge Officeove aplikacije. Več informacij najdete na naslovu **https://go.microsoft.com/fwlink/?linkid=871117**.

**Dobite brezplačno izobraževanje, vadnice in videoposnetke za Microsoft Teams** Ste pripravljeni, da pokopljete globlje v zmogljivosti, ki jih ponuja Microsoft Teams? Več informacij o našem brezplačnem izobraževanju najdete na naslovu **https://go.microsoft.com/fwlink/?linkid=2008318**.

#### **Pošljite nam povratne informacije**

Ali imate radi Microsoft Teams? Ali imate predlog za izboljšavo storitev, ki ga želite deliti z nami? Na levi strani programa kliknite **pomoč** > **Pošljite povratne informacije**. Hvala!

## Prenesite preostale vodnike za hitri začetek

Če želite prenesti naše brezplačne vodnike za hitri začetek za druge priljubljene programe, pojdite v razdelek **https://go.microsoft.com/fwlink/?linkid=2008317.**